## **Running Your Own DARS Report:**

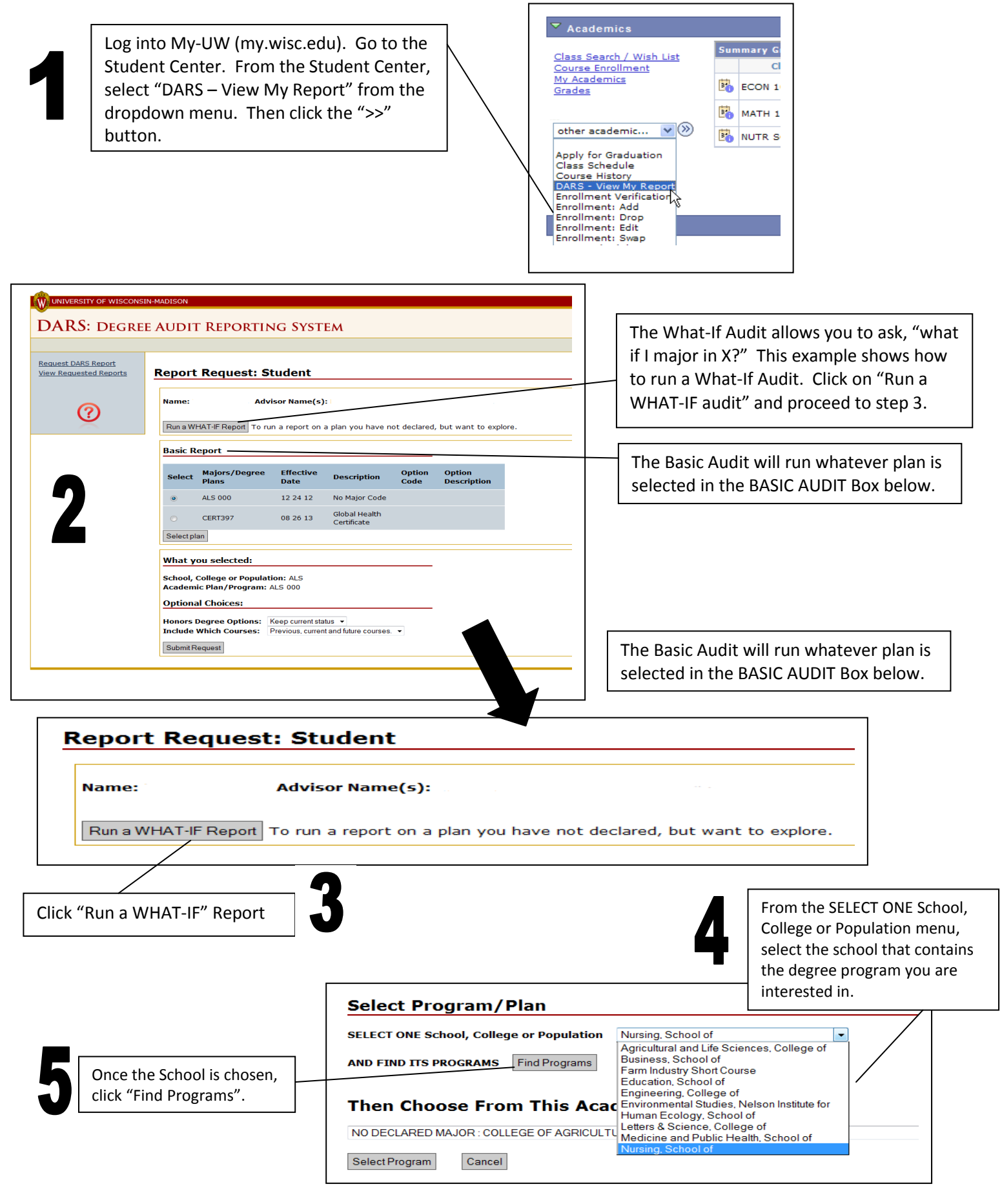

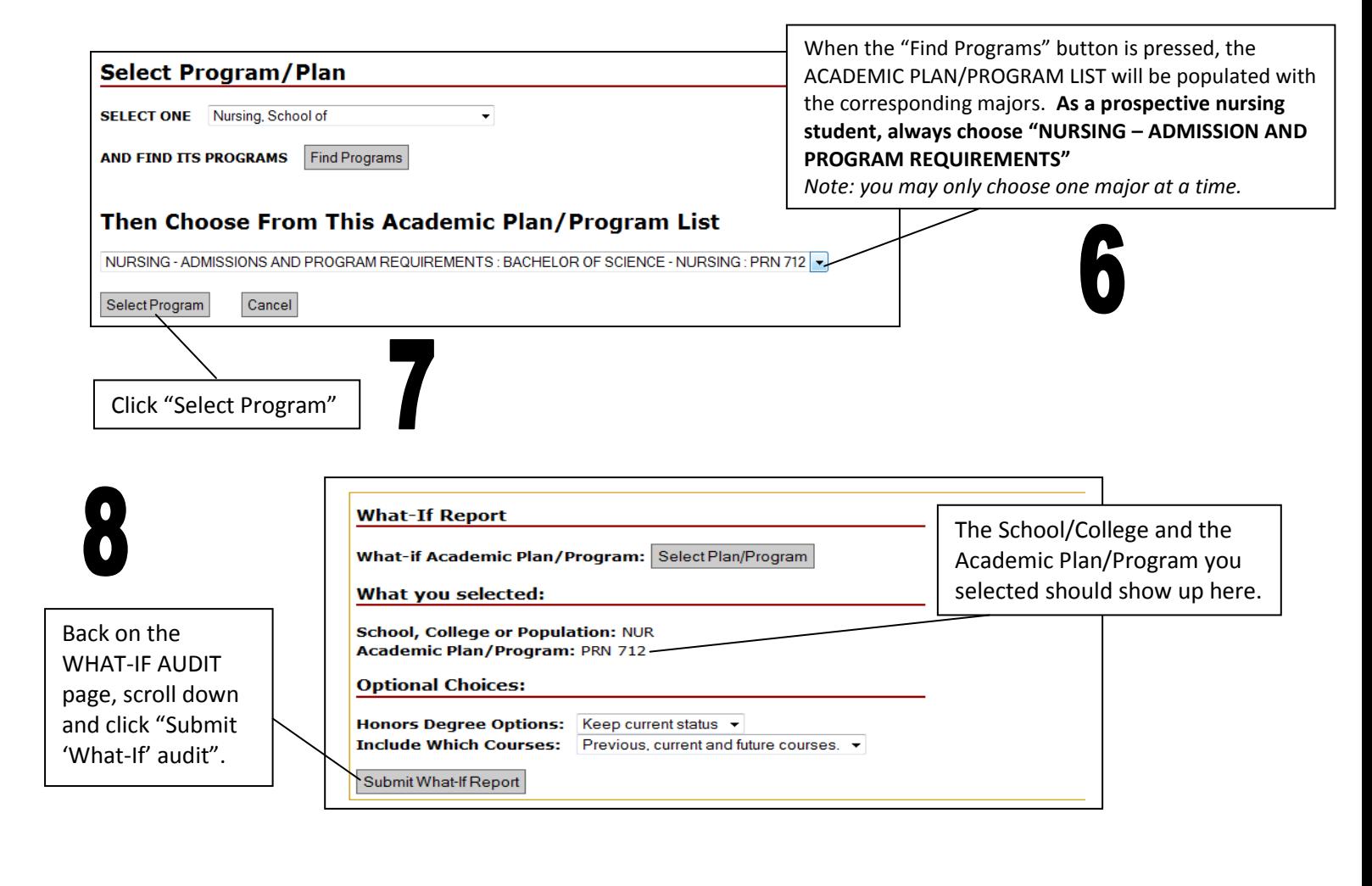

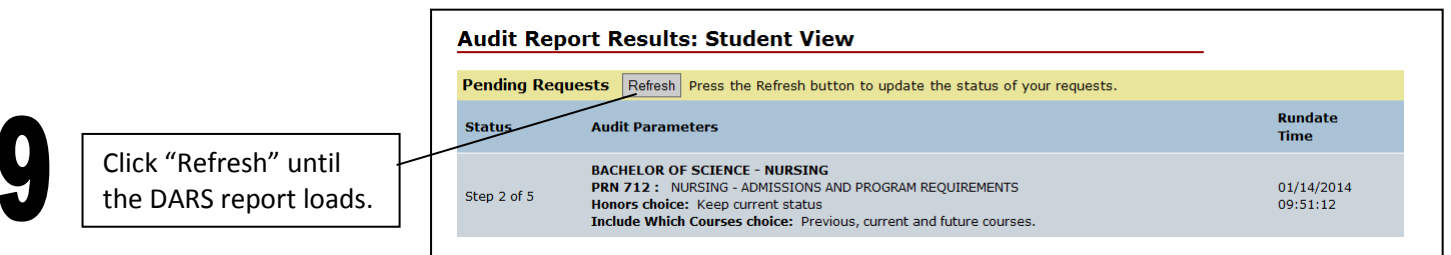

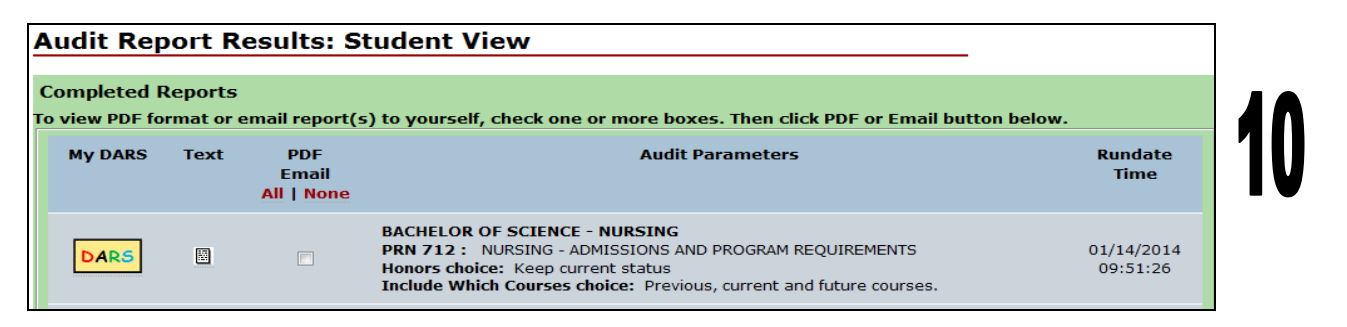

*Note: You may need to refresh the page a few times before your DARS report shows up in the "View Audits Table".*

## **Three Options for Viewing an audit:**

- **1. PDF:** Check the PDF View box in front of the audit you wish to view. Click on View/Print via Acrobat. You must have Adobe Acrobat installed in order to view PDF files. This will show the 2 column audit you receive when you come in for advising.
- **2. View as a web page:** Click on the icon in the Non-PDF View. This is a 1-column audit.
- **3. Receive as an email:** Check the PDF View box for each audit you wish to email. Then click on the "Email to myself" button. You will receive the 1-column audit emailed to your preferred email account (@wisc.edu account).